## RV110W上的無線分佈系統(WDS)設定

## 目標 Ī

無線分佈系統(WDS)是以無線方式連線多個存取點,以幫助擴展網路面積的系統。要建立這樣 的系統,所有WDS裝置都需要設定為相同的WDS設定。本文說明如何在RV110W上配置 WDS設定。

## 適用裝置 Ĩ,

● RV110W

## 程式步驟 Ĵ

步驟1.使用Web配置實用程式選擇Wireless > WDS。WDS頁面隨即開啟。

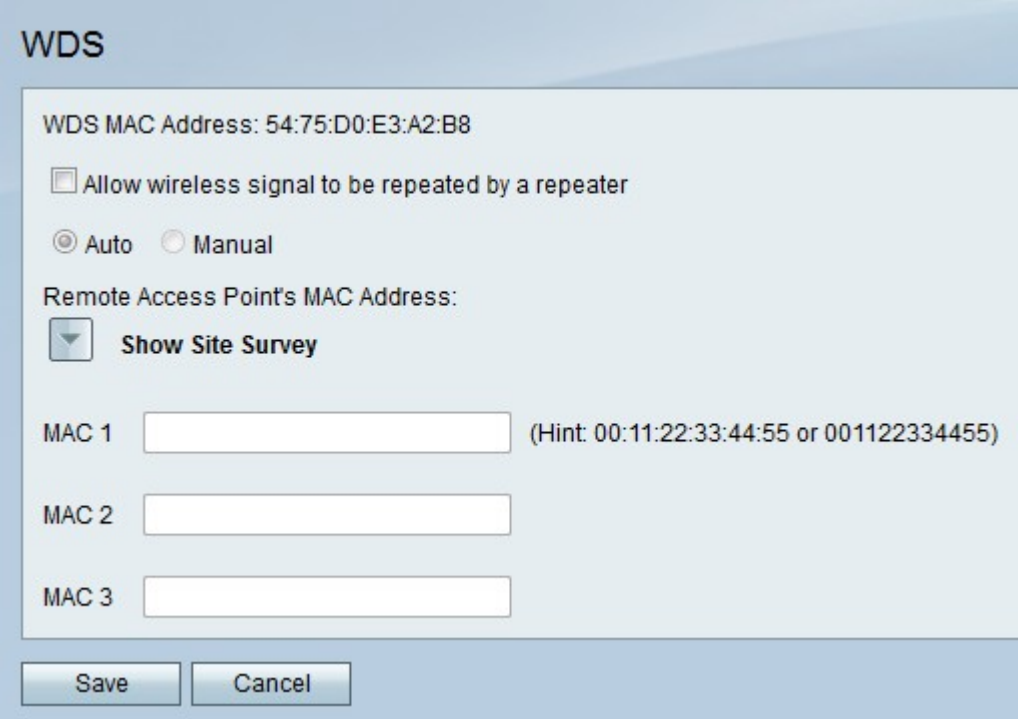

步驟2.選中Allow wireless signal to be repeated by a repeater復選框以啟用WDS。

步驟3.按一下Auto單選按鈕使RV110W自動檢測遠端接入點,或按一下Manual單選按鈕輸入 重複訊號的裝置的MAC地址。

附註:如果選擇自動,請跳至步驟9。

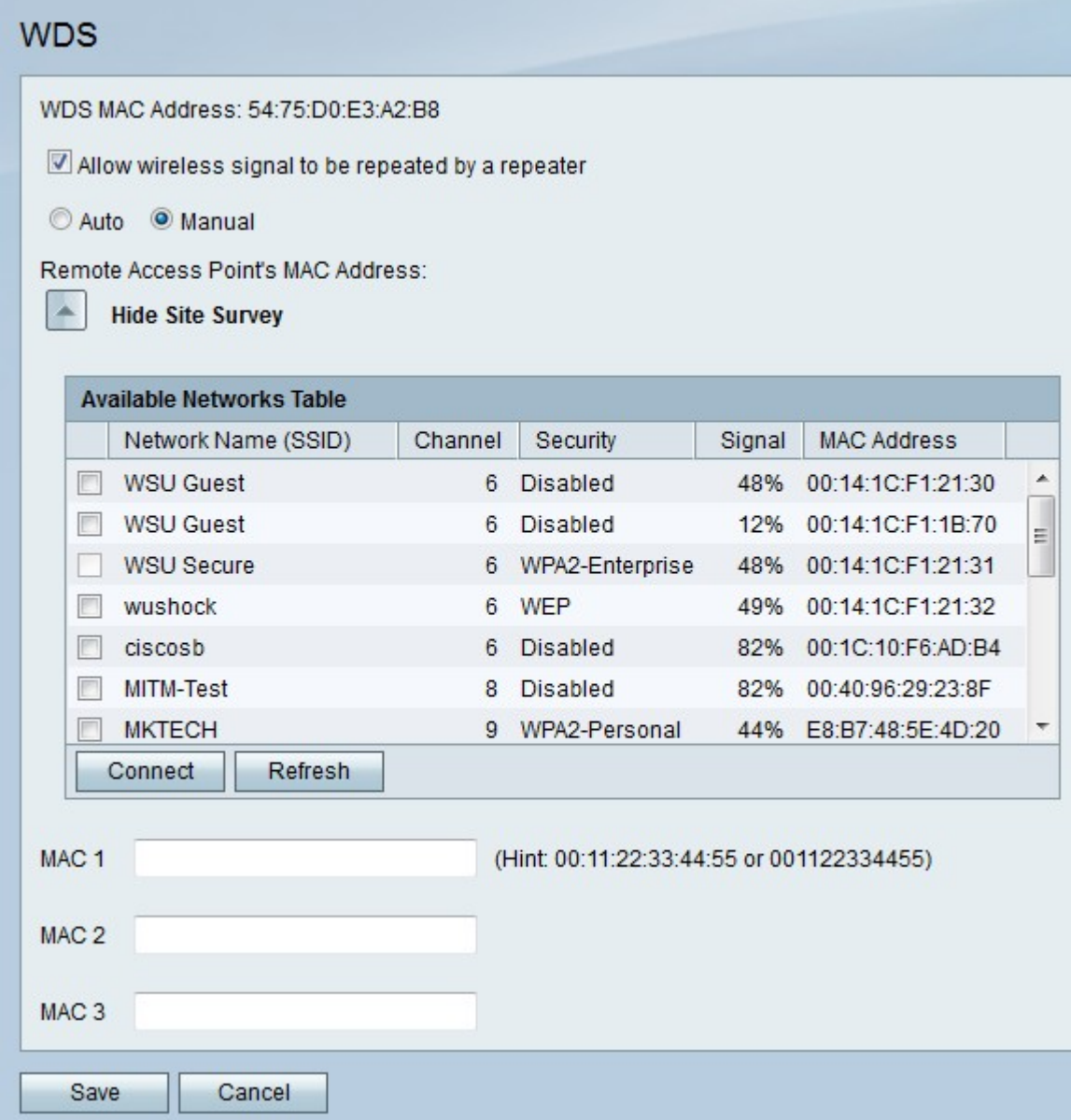

步驟4.(可選)按一下Show Site Survey檢視所有可用的網路。

步驟5.(可選)按一下Refresh更新表。

步驟6.(可選)選中您想要重複的最多三個網路的覈取方塊。

步驟7。(可選)按一下Connect,將三個網路的MAC地址新增到MAC地址欄位。

步驟8.在任何空的MAC地址欄位中,輸入要連線的網路的MAC地址。

步驟9.按一下Save儲存更改,或按一下Cancel放棄更改。